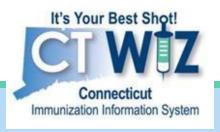

# Adding Privately Supplied Inventory to CT WiZ

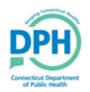

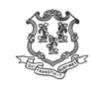

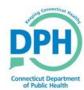

#### Adding Private Inventory

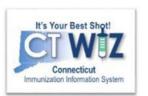

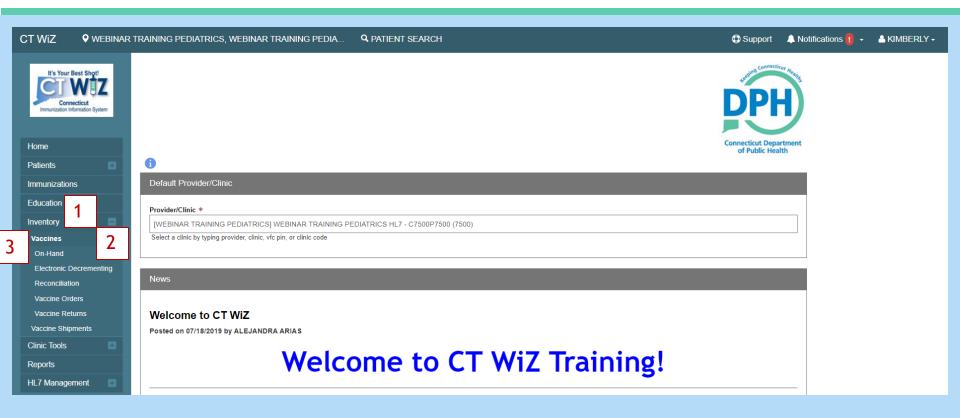

- 1. Click on Inventory
- 2. Click on Vaccines
- 3. Click on On-Hand

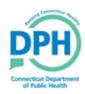

#### Adding Private Inventory

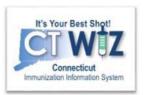

| Vaccine Invento                                                                                                    | Cancel Create                      | 8 |          |   |
|----------------------------------------------------------------------------------------------------|------------------------------------|---|----------|---|
| View  Date/Time *  Inventory Location *                                                                              | 08/03/2018 HH:MM AM/PM (HH:MM A/P) |   |          |   |
| Vaccine   Mfg   NDC   Brand * Lot Number * Expiration Date * Funding Source * Doses Adjusted * Container Id Comments | 4<br>MM/DD/YYYY = 6                |   | <b>V</b> | 3 |

- 1. Enter the Date and Time you received the inventory in your clinic.
- 2. Select the vaccine destination the clinic name and the inventory location (PRIVATE).
- 3. Select the vaccine. Be sure to choose the correct antigen(s), manufacturer, NDC and formulation.
- 4. Enter the lot number. This needs to be exact for doses administered.
- 5. Enter the expiration date.
- Choose the funding source (PRIVATE)
- 7. Enter the number of doses that is being added to the inventory.
- 8. Click on Create.

All User Interface (UI) clinics MUST add their private inventory to CT WiZ. The inventory on hand screen populates dropdowns in the patient vaccine administration screens.

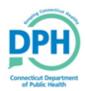

#### Adding Private Inventory

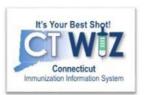

| Vaccine                                      | Funding Source                                 | ~   |        |                   |         |   |            |                       |                   |               |              | ▼ Filter ▼                 |
|----------------------------------------------|------------------------------------------------|-----|--------|-------------------|---------|---|------------|-----------------------|-------------------|---------------|--------------|----------------------------|
| Location $\stackrel{\mathbb{A}}{\mathbb{V}}$ | Vaccine (Brand)                                | Mfg | A<br>V | NDC *             | Lot No  | Å | Exp Date   | Funding Source        | Doses On-<br>Hand | Expiring Soon | Audit        | Action                     |
|                                              |                                                |     |        |                   |         |   |            |                       |                   |               |              | Clear                      |
| 7500 REFRIGERATOR 1<br>(AGGREGATE REPORTER)  | HEP A, PED/ADOL, 2D (HAVRIX (0.5 ML X 10 SYR)) | SKB |        | 58160-0825-<br>52 | BZJH7   |   | 11/18/2025 | BLENDED<br>PUBLIC CVP | 1                 |               | ?            | Action →                   |
| 7500 REFRIGERATOR 1<br>(AGGREGATE REPORTER)  | HIB (PRP-T) (ACTHIB (5 PACK - 1 DOSE VIAL))    | PMC |        | 49281-0545-<br>03 | U029145 |   | 03/29/2024 | BLENDED<br>PUBLIC CVP | 50                | 0             | EDIT<br>ADJU | JSTMENT                    |
| Showing 1 to 2 of 2 entries                  |                                                |     |        |                   |         |   |            |                       |                   |               | INQL         | NSFER<br>JIRY<br>NSACTIONS |

Adjustments are used to add or subtract doses from your inventory on hand. For private inventory, you are not required to adjust or reconcile your inventory, but you may find it beneficial. Adjustments are made for many different reasons such as:

- Broken vials/syringes
- Partial vials of vaccines
- Vaccines drawn but not administered
- Doses given to opt out patients

Doses administered should NOT be adjusted out. If you are a UI clinic, your inventory on hand will deduct as you add and administer doses to patient's records.

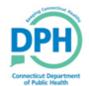

## Modifying Inventory Information - Adjustment

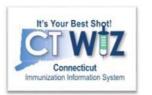

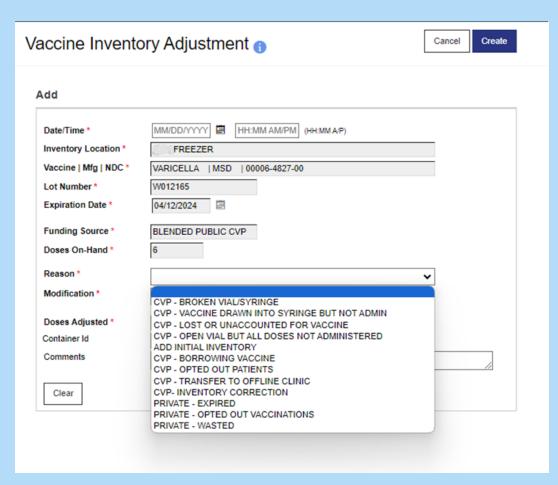

### To make an adjustment, complete the following required fields:

**Date and Time** - Enter the actual date/time on which the inventory was wasted or added.

**Reason -** Select from drop down. **Modification -** If a value does not default, select Add or Subtract to make the corresponding adjustment to the vaccine.

**Doses Adjusted -** Enter the number of doses wasted for the selected reason.

**Comments -** Describe what happened.

Click Create when finished.

Click the **On-Hand** menu item to return to the *Vaccine Inventory On-Hand* screen where you can verify the inventory was adjusted correctly.

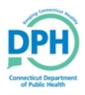

#### How to get help

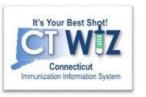

- Click on the located at the top of the page to get a description of whichever screen you are on.
- Some pages have a Learn More link. Click on this to see short "How To" videos.
   These appear on a separate page so you can play videos while navigating through CT WiZ.
- Visit the CT WiZ training page <a href="here">here</a>. The training page has numerous documents and step by step videos to help you.
- Still can't find an answer to your question? After you exhausted all of the above options, submit a help desk ticket to get the quickest answer. You may do so by clicking <a href="here">here</a>. Select Immunizations (CT WiZ).

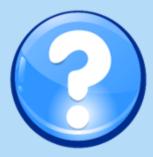